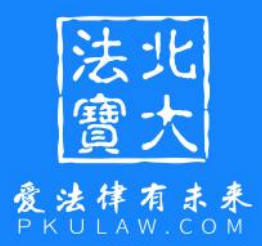

# **北大法宝CARSI登录 使用说明**

**V2.2**

**2023.12.12**

法出爱法律有未来

## **1. CARSI介绍**

CARSI,是中国教育和科研计算机网联邦认证与资源共享基础设施(CERNET Authentication and Resource Sharing Infrastructure) 的简称, 是由中国教育和科研计 算机网CERNET网络中心管理,北京大学计算中心研发并提供技术支持,赛尔网络有限公司 提供日常运行和用户服务,为已经建立校园网统一身份认证的高校和科研单位,提供联邦 认证和全球学术信息资源共享服务。加入CARSI,高校师生可以不必通过校园IP地址确认身 份,无需使用VPN,就可以在校外任何地方使用校园网账号直接访问学校采购的电子期刊、 电子图书等学术资源,使得离开校园的师生可以避免使用VPN带来的拥堵、迟缓。

CARSI官方地址:**<https://www.carsi.edu.cn/aboutCARSI.html>**

目前,法宝的PC端与H5端皆支持CARSI登录。

## **2. PC端访问法宝**

(1)使用非校园IP地址打开浏览器,复制链接[https://www.pkulaw.com/到](https://www.pkulaw.com/)浏览器, 回车或点击进入北大法宝官网。

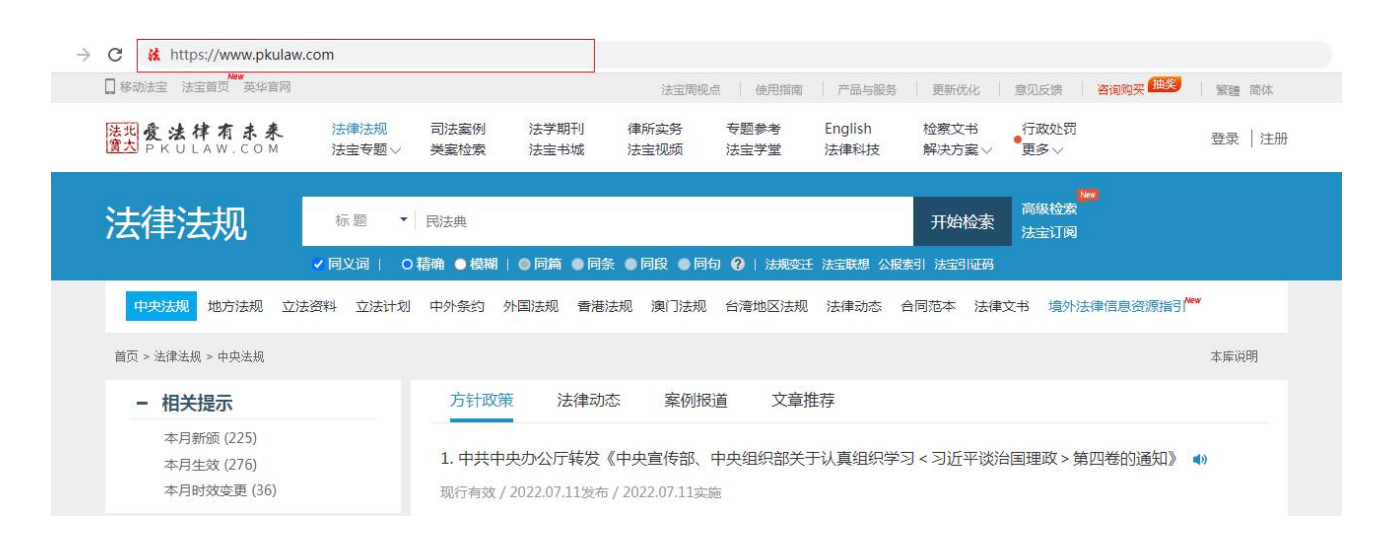

浏览器上方输入法宝链接

第 1 页

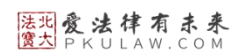

## (2)进入官网后,点击右上角的"登录"按钮进入登录页面。

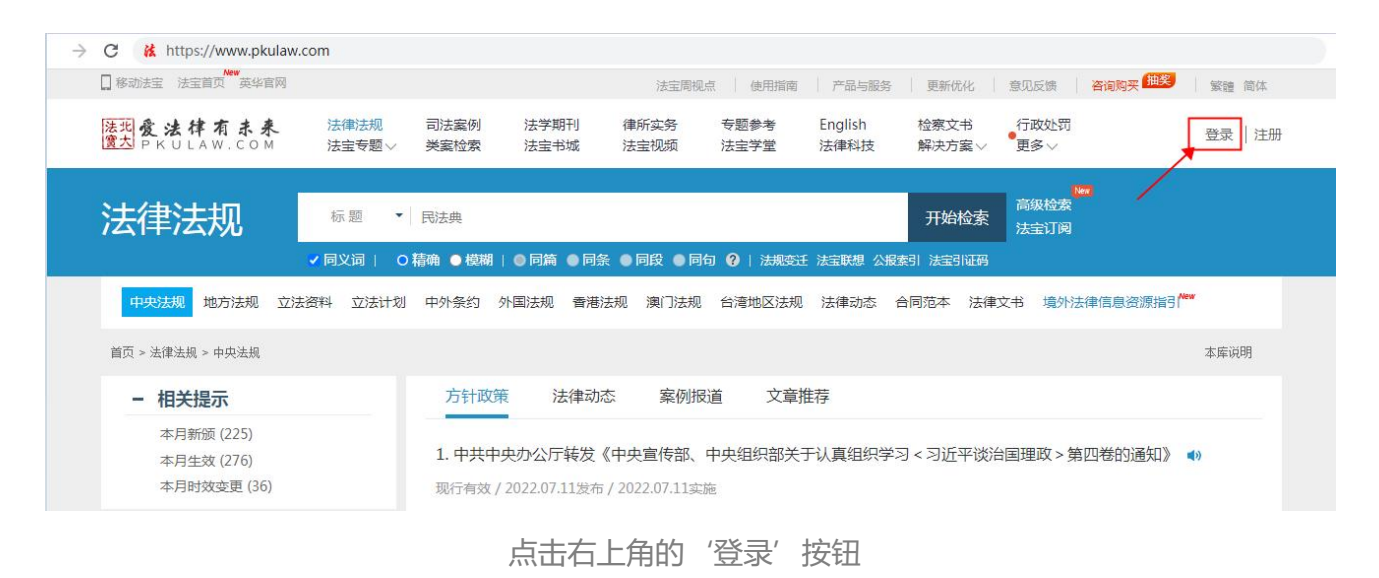

### (3) 在登录页面点击"CARSI"按钮, 通过CARSI登录。

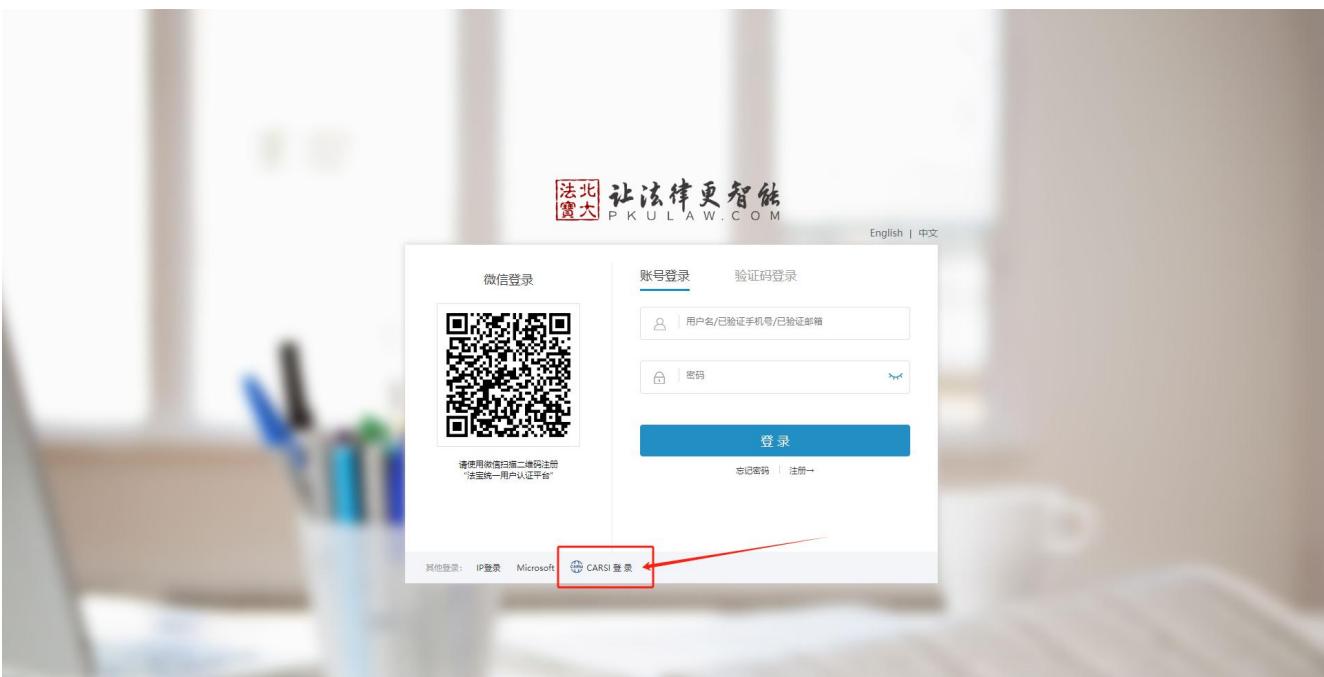

点击'CARSI登录'按钮

(4)点击CARSI登录后会跳转至机构院校选择页面,选择您所在的机构或院校,如 "北京大学"。

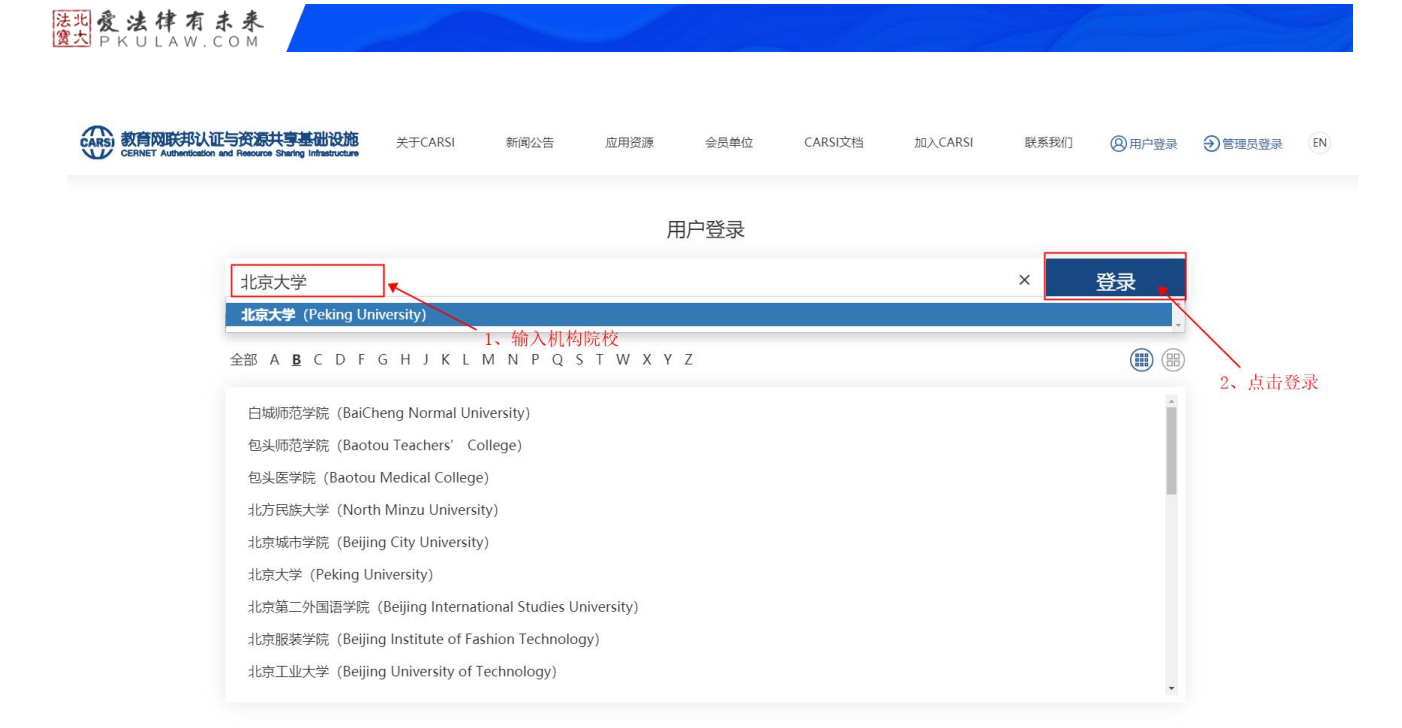

机构院校选择页面

# (5)选择机构或院校后,会跳转至机构院校的账号密码输入页面,在该页面输入您的 CARSI账号及密码即可。

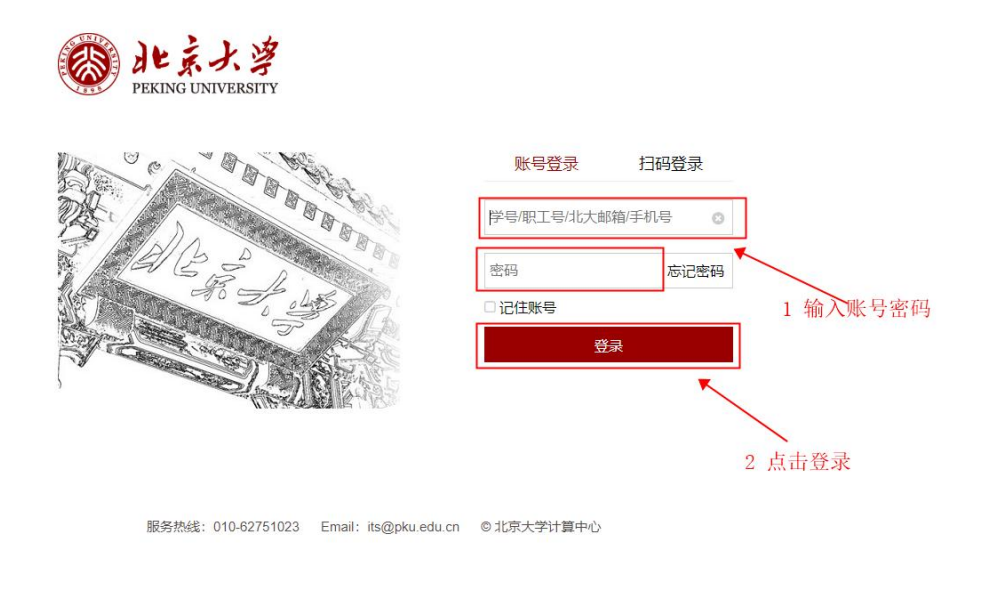

账号密码输入

(6)如果**您是第一次用CARSI登录**,则在您验证CARSI账号密码后需要填下您的姓名、

## 法现象法律有未来

行业、单位等信息。

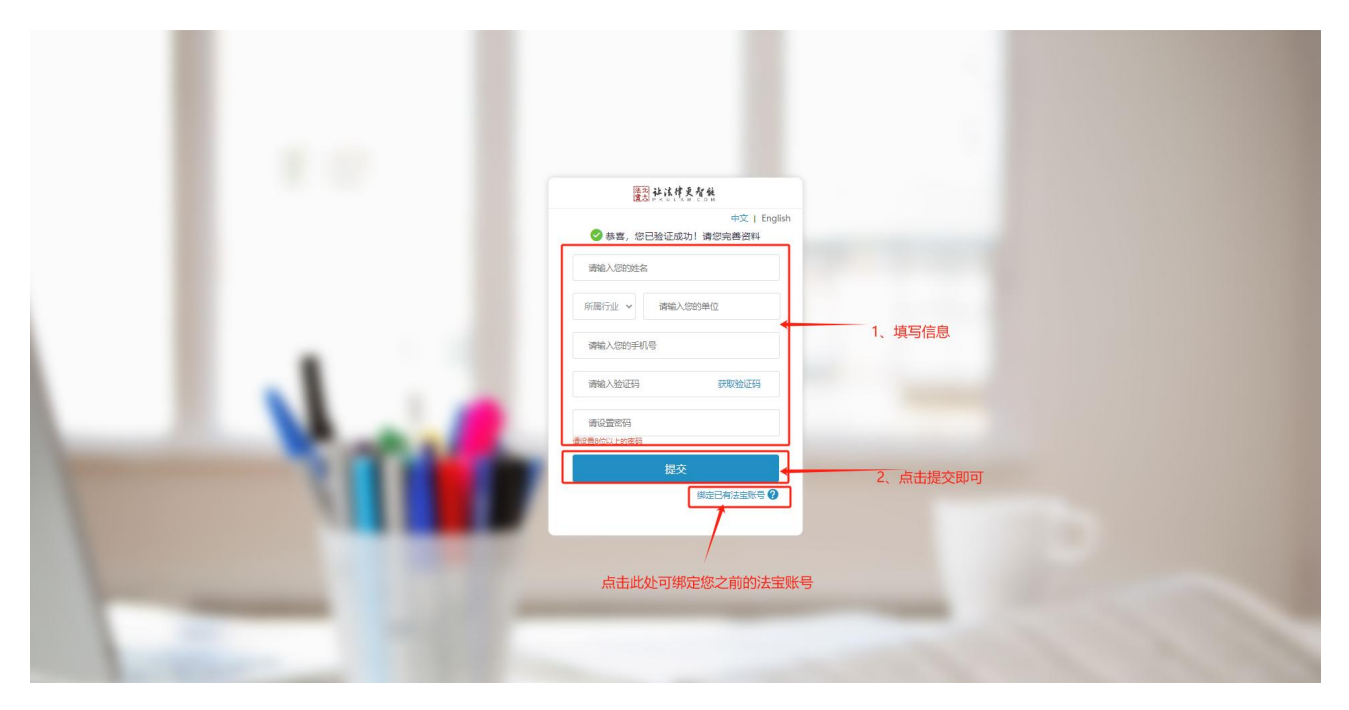

绑定账号页

如果您已经有法宝账号,可以点击完善信息页右下方的"绑定已有账号",进入到绑定 账号页面(如下图),在当前页面输入您之前的账号密码,即可将CARSI与您法宝账号进行 关联。

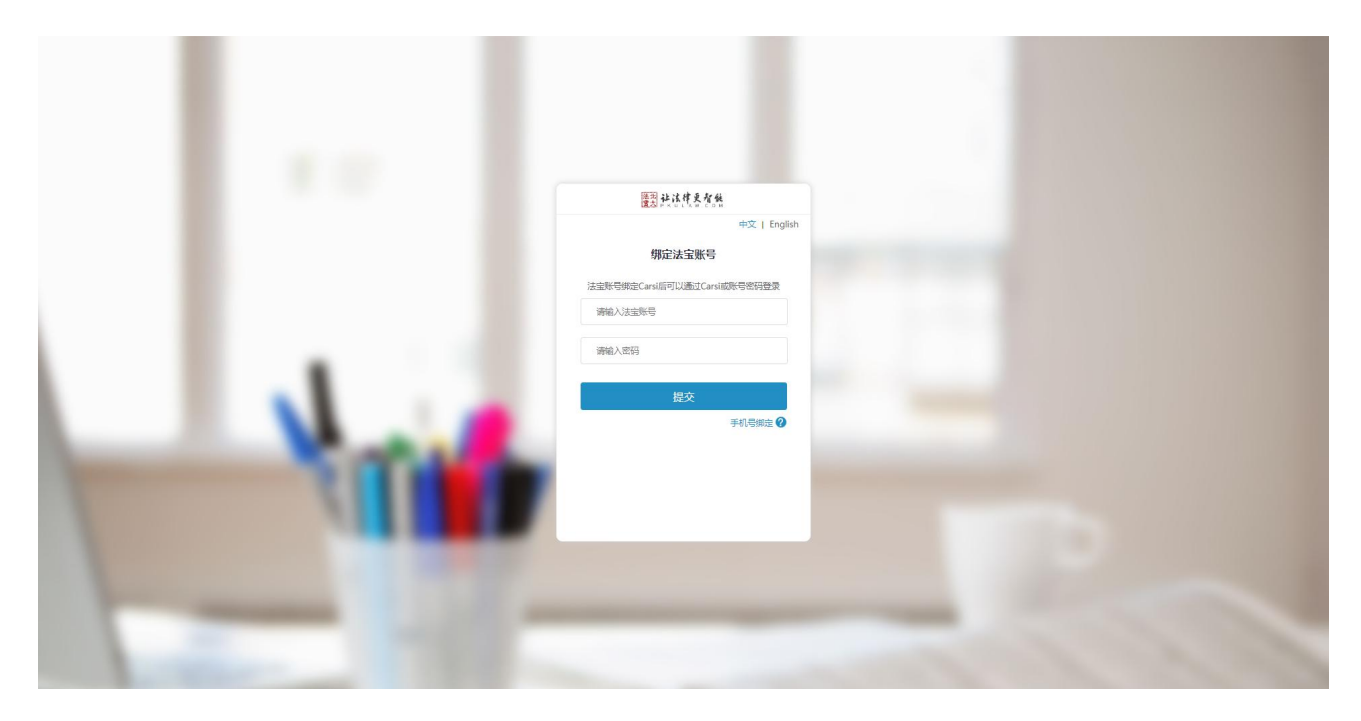

绑定法宝账号

第 4 页

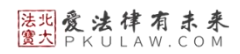

### (7)登录成功后展示当前用户所属机构,即为登录成功,用户可以浏览、下载资源。

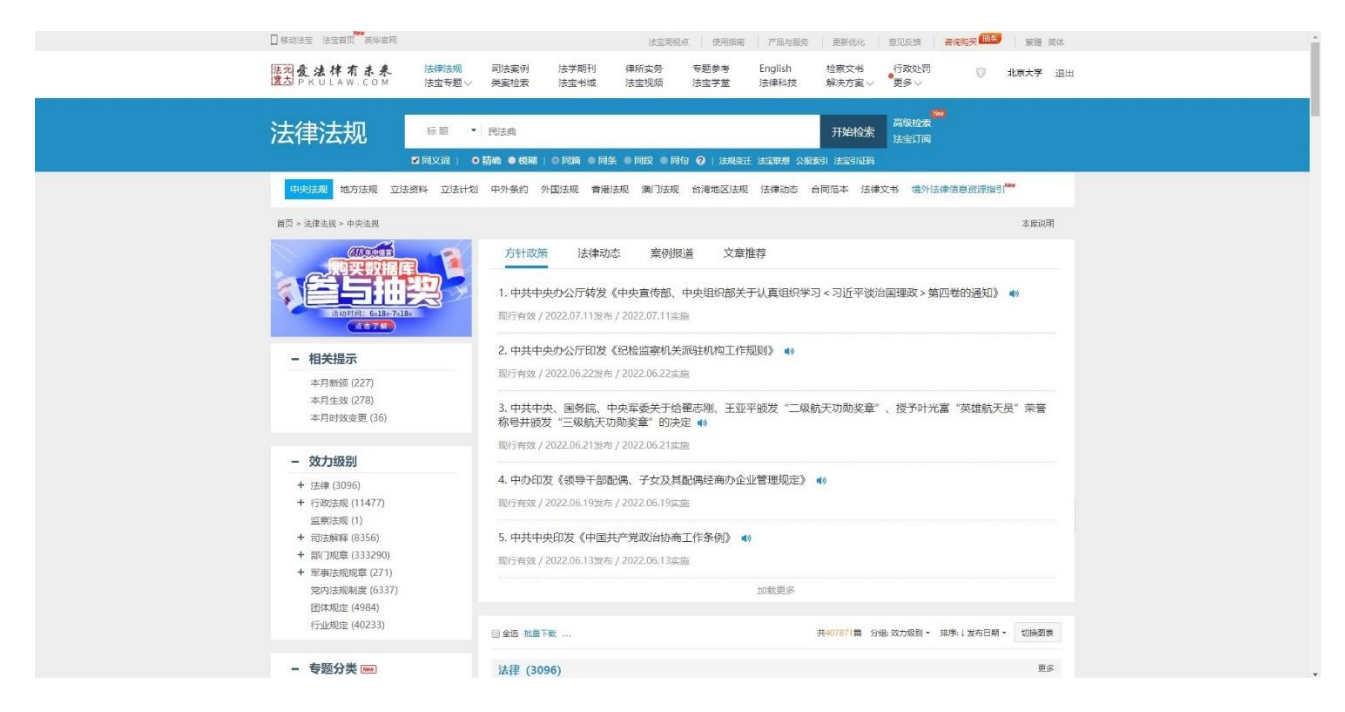

登录成功显示

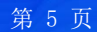

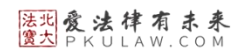

## **3. H5端访问法宝**

(1) 使用非校园IP地址, 复制链接 <https://www.pkulaw.com/> 到浏览器或在微信内 打开,点击进入北大法宝官网。

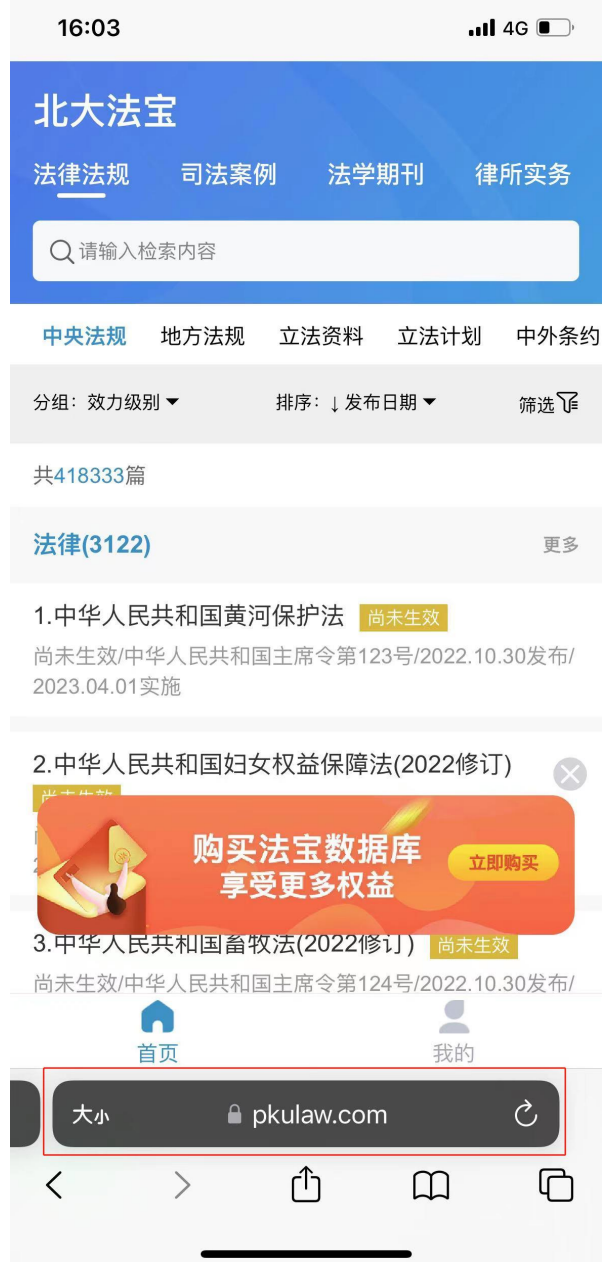

浏览器或微信打开链接

(2) 进入官网后,点击"我的",然后再点击左上角的"登录享受更多权益"按钮进 入登录页面。

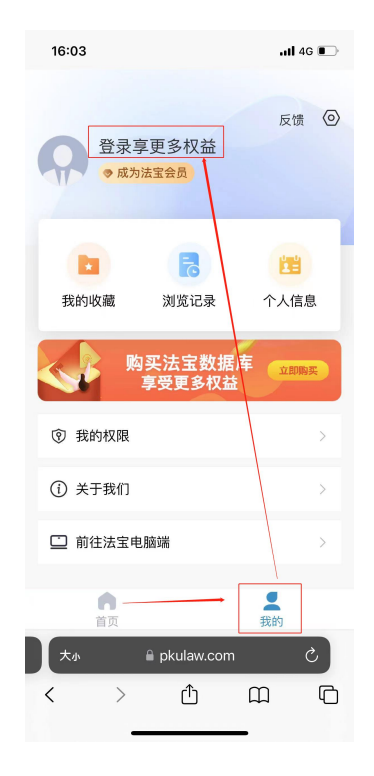

'我的'左上角的'登录'按钮

## (3) 在登录页面点击"CARSI"按钮, 通过CARSI登录。

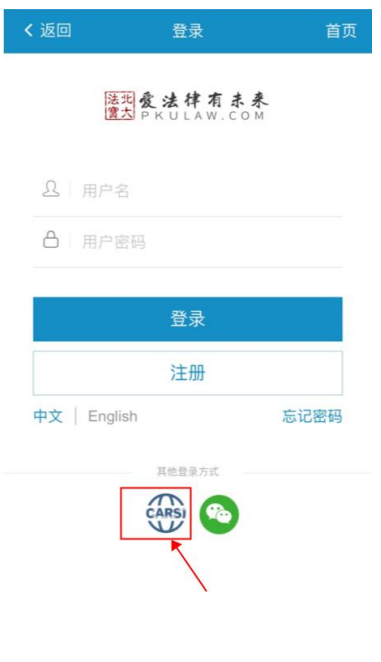

点击左侧图标按钮

第 2 页

法现 爱 法 律 有 未 来

(4) 点击CARSI登录后会跳转至机构院校选择页面, 选择您所在的机构或院校, 如 "北京大学"。

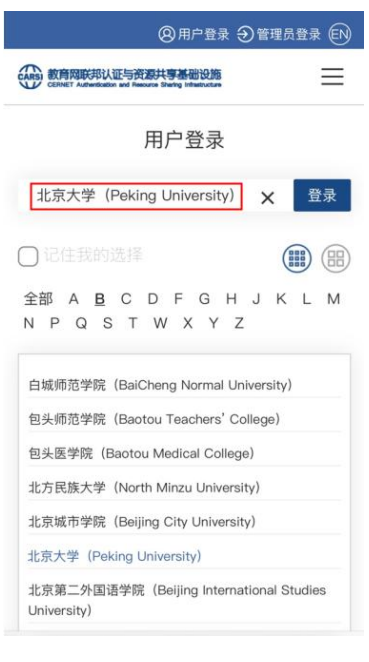

机构院校选择页面

(5)选择机构或院校后,会跳转至机构院校的账号密码输入页面,在该页面输入您的

CARSI账号及密码即可。

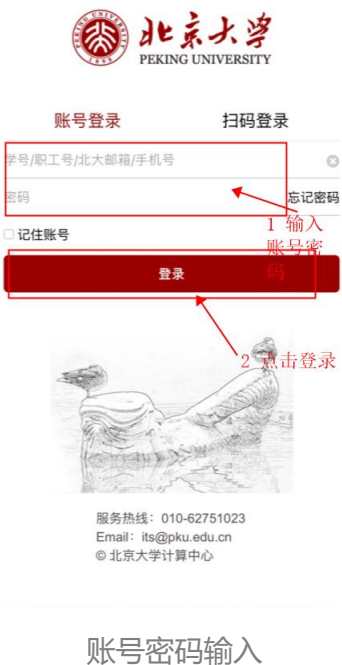

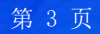

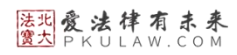

### (6)登录成功后展示当前用户所属机构,即为登录成功,用户可以浏览、下载资源。

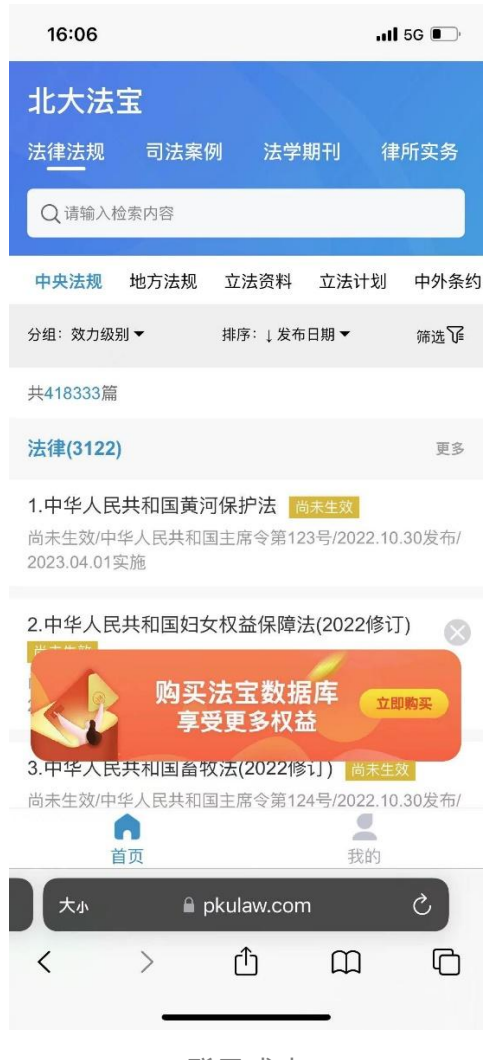

登录成功

#### 如果您还有其他问题可以扫描下方二维码,添加法宝客服微信进行详细咨询。

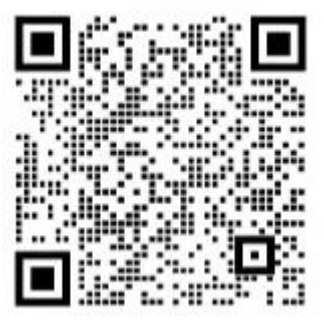

法宝客服企业微信二维码